# **SIEMENS**

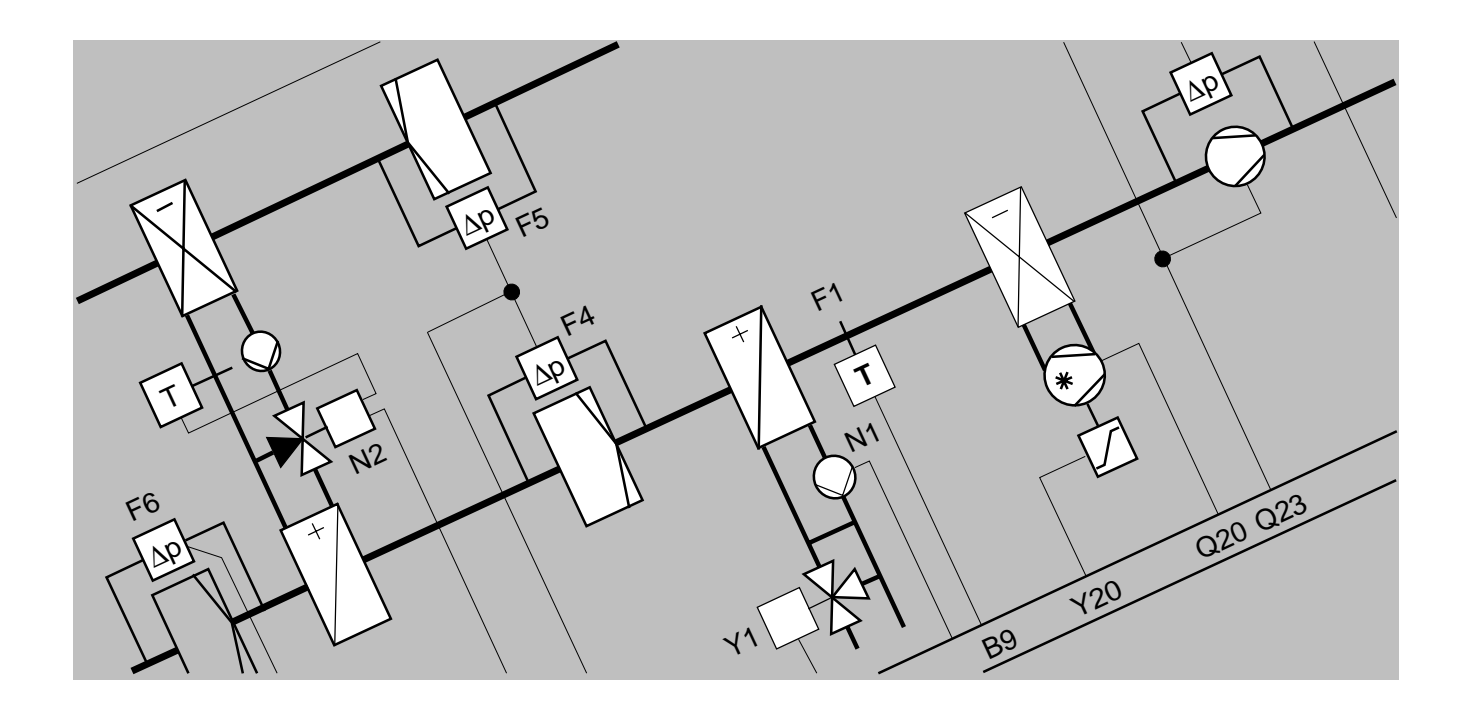

# **European Tool Set**

# **VISONIK Upload**

**User's Guide**

Version 1.40

### **Contents**

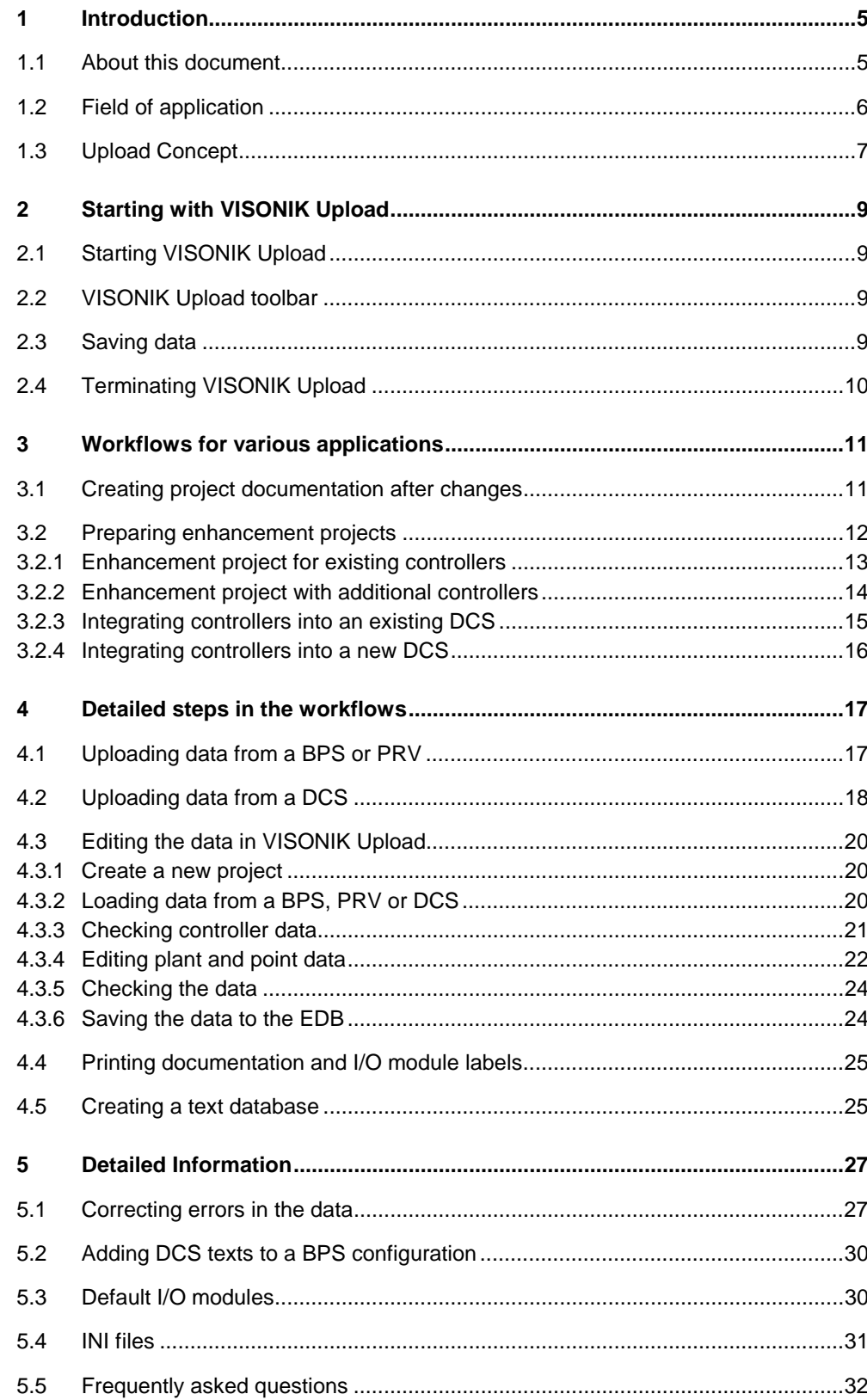

# **Read this first**

**What does this chapter contain?**

The sections below provide important basic information to help you understand this User's Guide.

**What assumptions are made?**

In order to understand this User's Guide, you must be familiar with the Windows operating system.

**What abbreviations have been used?**

The table below contains all abbreviations as used throughout this document.

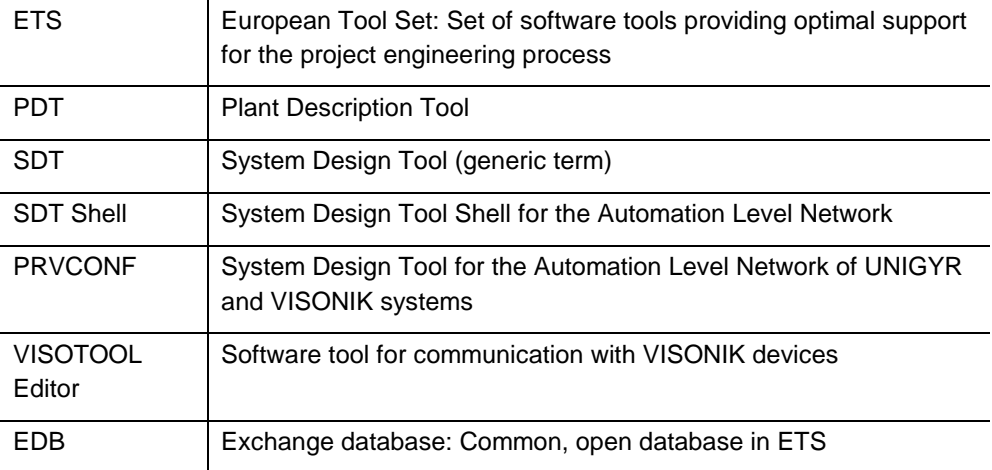

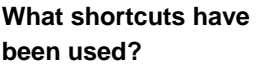

 $\overline{\phantom{a}}$ 

÷

 $\overline{\phantom{a}}$ L.

The following shortcuts are used in this document:

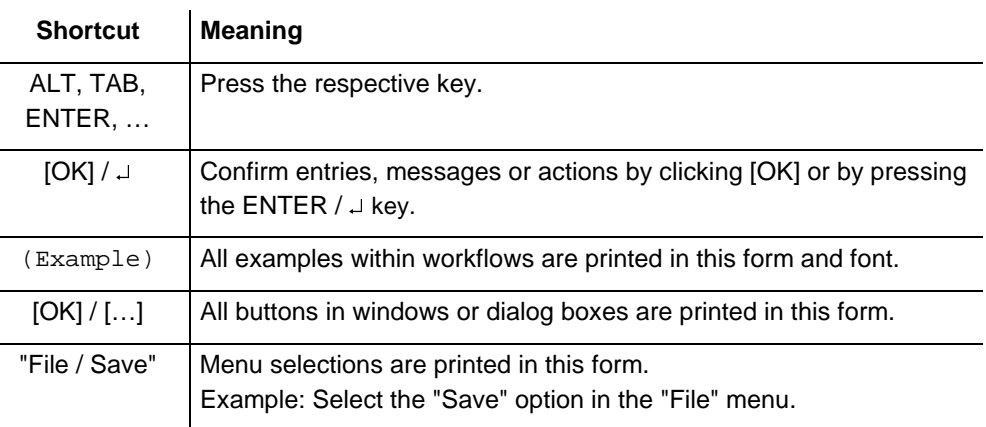

# **1 Introduction**

This chapter contains general information on the contents of this document and on VISONIK Upload.

### **1.1 About this document**

This User's Guide is intended for all users who are involved in the engineering of enhancement projects for VISONIK systems or who require data from a DCS or controller for documentation purposes. It primarily describes the functions of VISONIK Upload and how to use them.

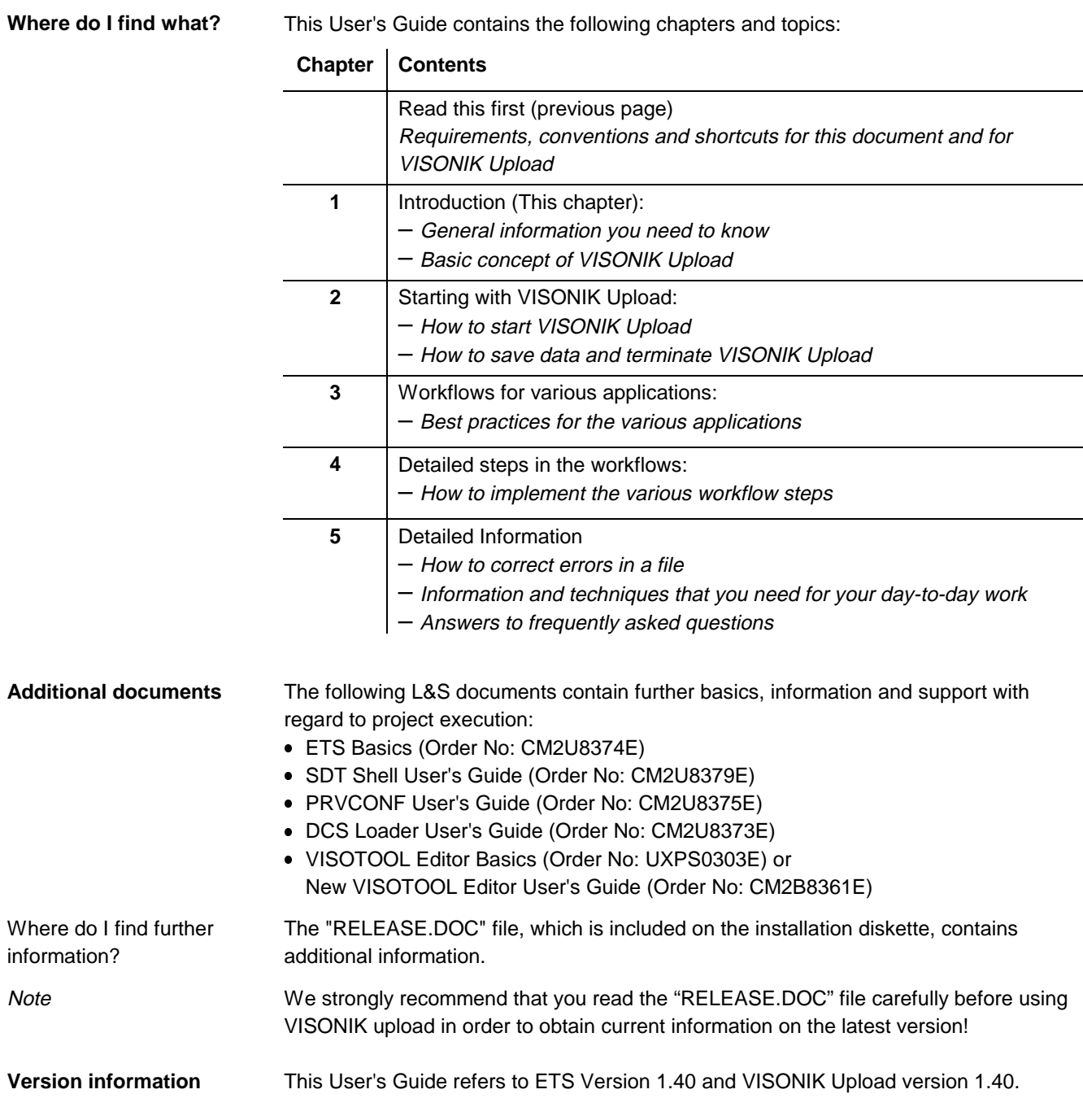

# **1.2 Field of application**

#### **For which system?**

VISONIK Upload is for use with VISONIK systems only.

VISONIK Upload is for saving the VISONIK configuration of a DCS, BPS or PRV to the Exchange Database (EDB). The data is then available for editing with ETS. **Tasks**

This is required for the following purposes:

- **Document the current configuration after commissioning**
- Print new I/O module labels to reflect changes made during commissioning
- Obtain the current configuration data of an existing system for use in an enhancement project.
- Obtain the current configuration data of an existing system in order to combine systems or system parts.
- Obtain configuration data for the VISOTOOL Popcard Editor

# **1.3 Upload Concept**

#### **Situation**

- A VISONIK project has been engineered, and the DCS and controllers are configured.
- The configuration has been changed during installation, or subsequent additions are required.

**Concept**

**Step 1:** In order to be able to post-edit an existing configuration in ETS, upload parts of the configuration from the DCS or BPS/PRV:

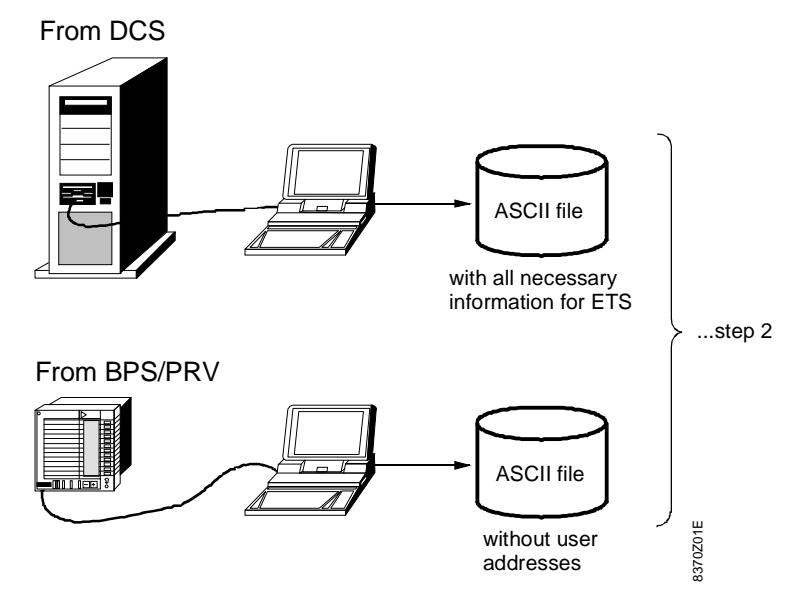

**Step 2:** Edit the data in VISONIK Upload and save it to the EDB. You can then use the data in SDT Shell and PRVCONF:

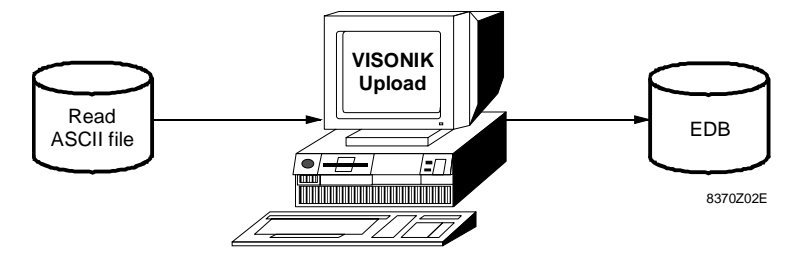

#### **Fundamentals**

- VISONIK Upload is used to save the configuration data to the EDB. Since errors in the ASCII files from the DCS or BPS/PRV can cause problems during processing in VISONIK Upload, we recommend that you load and check the data **on site** so that you can make any necessary corrections immediately.
- Use SDT Shell and PRVCONF to process the data. Use PRVCONF to add plants that have been created with PDT.
- VISONIK Upload V1.40 cannot update existing data. This means:
	- Data sets from completed project phases are treated as separate project versions in ETS. The existing ETS data remains intact.
	- The upload file is not incorporated into an existing ETS project.
	- VISONIK Upload creates a new project. Write each upload file to the EDB only once.
- You can write upload files from different controllers to a project in a number of steps.
- Upload only the data from the DCS or BPS/PRV that is required for the project.

# **2 Starting with VISONIK Upload**

# **2.1 Starting VISONIK Upload**

Double-click the VISONIK Upload Icon.

# **2.2 VISONIK Upload toolbar**

#### **Explanation**

奪

For increased efficiency, VISONIK Upload provides a toolbar that contains frequently used functions. Activate a particular function by clicking the corresponding icon.

**The toolbar and its functions**

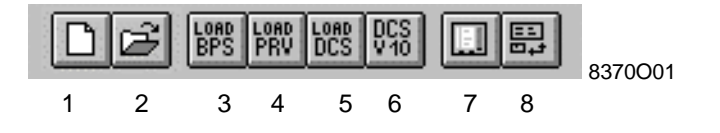

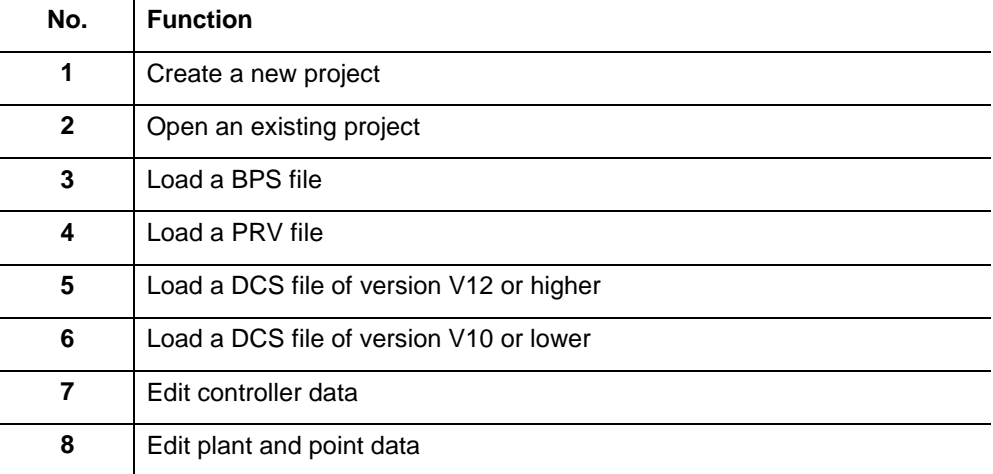

## **2.3 Saving data**

One EDB, in which the data from numerous upload files can be saved, is created for each project. However, save the data uploaded from each BPS, PRV or DCS to the EDB **only once** using the "Save to EDB" function, because VISONIK Upload cannot update existing data. If you save the same file repeatedly, you create multiple controllers with the same address. SDT Shell is used to archive the data of the entire project (see "SDT Shell User's Guide, Order No: CM2U8379E). **Saving data Note Archiving data**

# **2.4 Terminating VISONIK Upload**

You can terminate VISONIK Upload at any time. If your project contains unsaved changes, a message is displayed.

Select "Project / Exit" to terminate VISONIK Upload.

# **3 Workflows for various applications**

#### **Situations**

- A) Corrections were made during commissioning. This means that new documentation is required.
- B) The customer wants an improvement or enhancement of his/her plant at a later date. The current, relevant configuration data should provide the basis for the enhancement.

### **3.1 Creating project documentation after changes**

A number of changes have been made to the configuration of a controller during commissioning. The customer requires the current project documentation and I/O module labels. **Situation A)**

You first create a database (EDB) with the correct configuration. Then you create the documentation and I/O module labels for the parts that have changed. Finally, you replace the old documentation and exchange the I/O module labels. **Procedure**

Proceed as follows: **Quick guide**

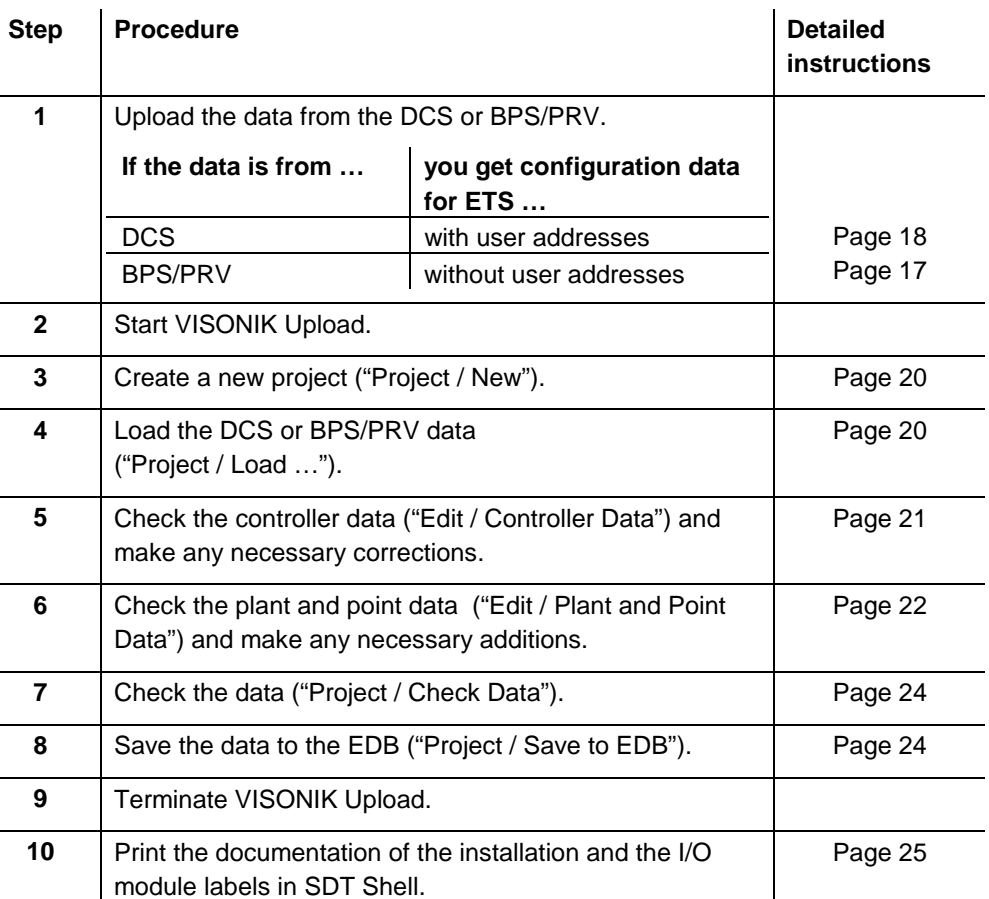

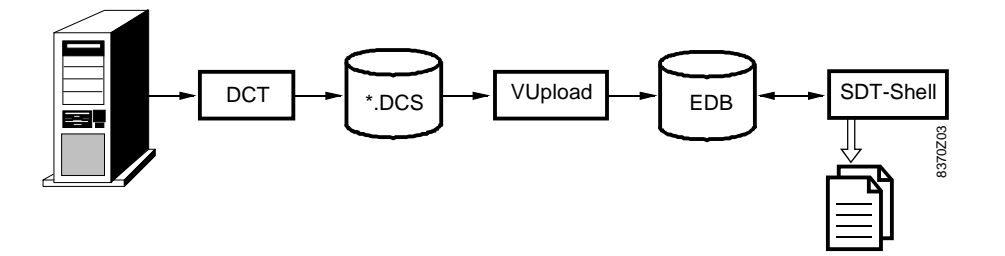

# **3.2 Preparing enhancement projects**

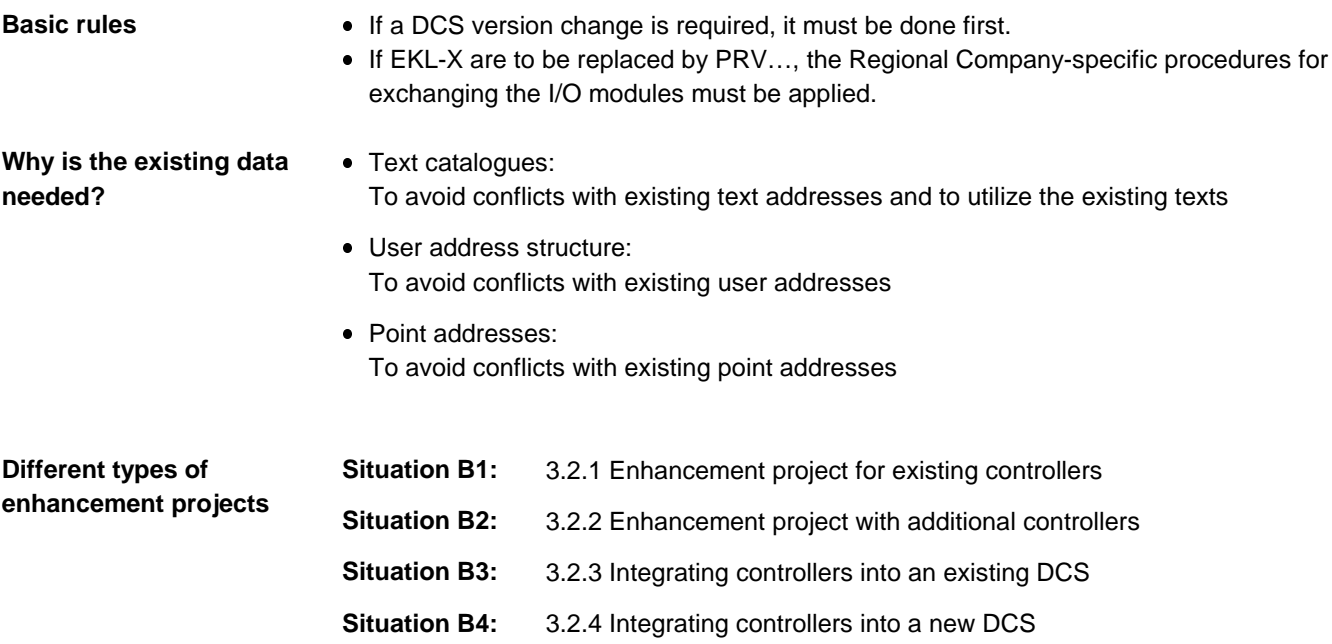

#### **3.2.1 Enhancement project for existing controllers**

The customer requires additional plants to be added to existing controllers. No changes are to be made to the existing configuration. **Situation B1)**

You create databases with the configurations of the controllers to be appended (EDB) and with the existing text catalogues (REZ). You use these databases as the basis for the enhancement project. **Procedure**

**Quick guide**

Proceed as follows to prepare the enhancement project:

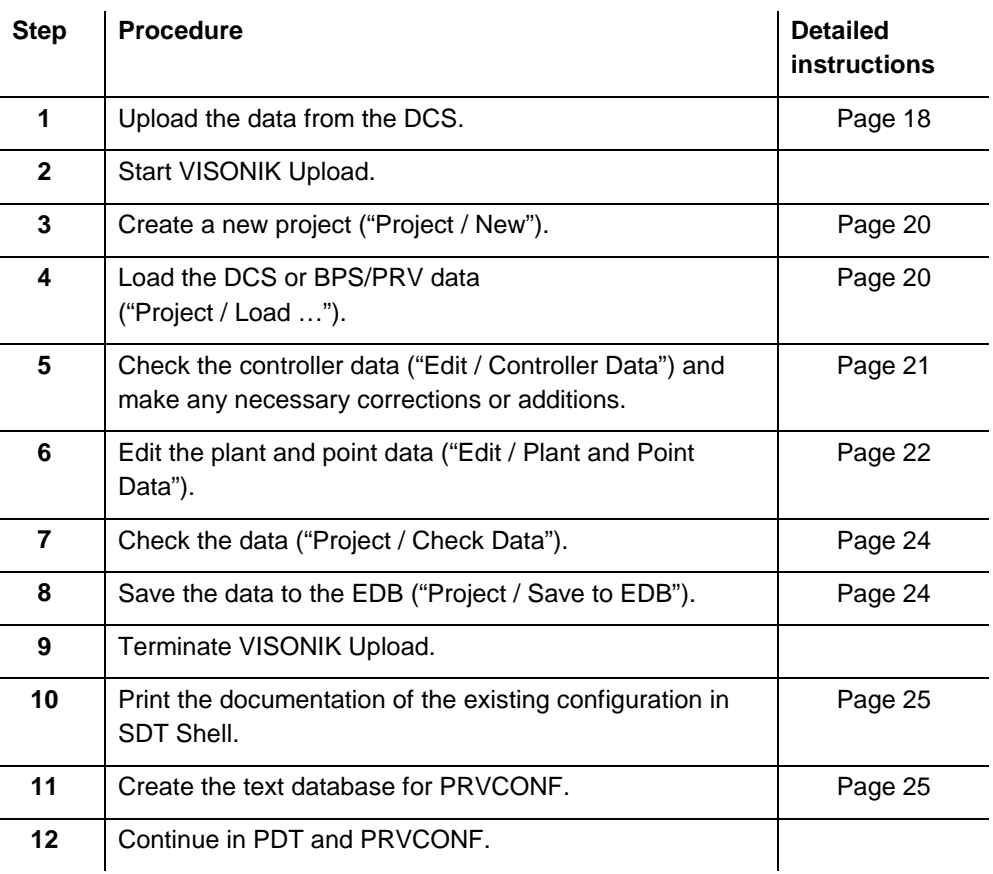

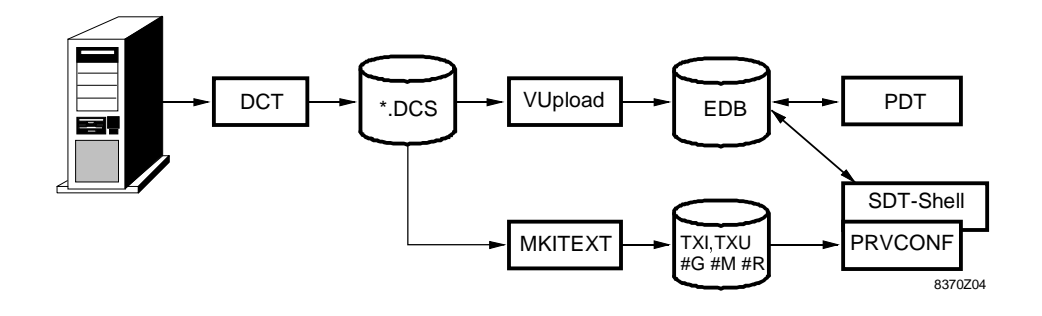

**Notes** 

- If data is uploaded directly from a BPS or PRV, it contains no user addresses. We therefore recommend uploading the relevant data from the DCS (not possible in the case of stand-alone controllers).
- Save the data to the EDB **only once**, because VISONIK Upload cannot update existing data.

#### **3.2.2 Enhancement project with additional controllers**

**Situation B2)**

The customer requires new controllers for new plants.

**Procedure**

Enhancement projects where only new controllers are added require only the text library. Edit the project in PRVCONF. See "PRVCONF User's Guide" (Order No: CM2U8375E).

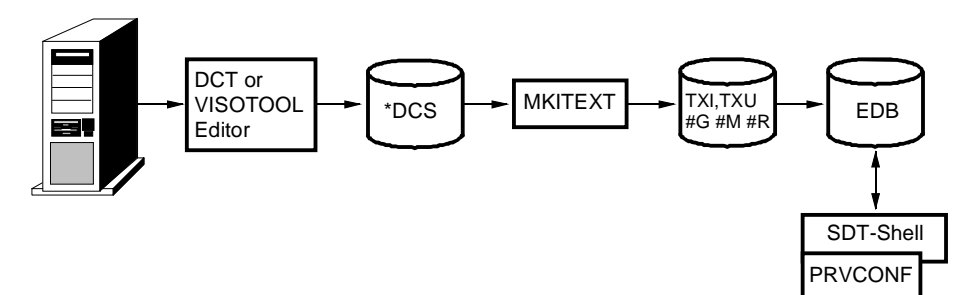

8370Z05

#### **3.2.3 Integrating controllers into an existing DCS**

A system that includes a DCS with integrated and stand-alone controllers is present. Integrate the stand-alone controllers into the DCS to achieve a uniform system. **Situation B3)**

Create databases with the configurations of the controllers to be integrated (EDB) and with the existing DCS text catalogues (REZ). Then assign user addresses to the data points in PRVCONF and create new text numbers that are compatible with the DCS. **Procedure**

**Quick guide**

Proceed as follows to prepare the enhancement project:

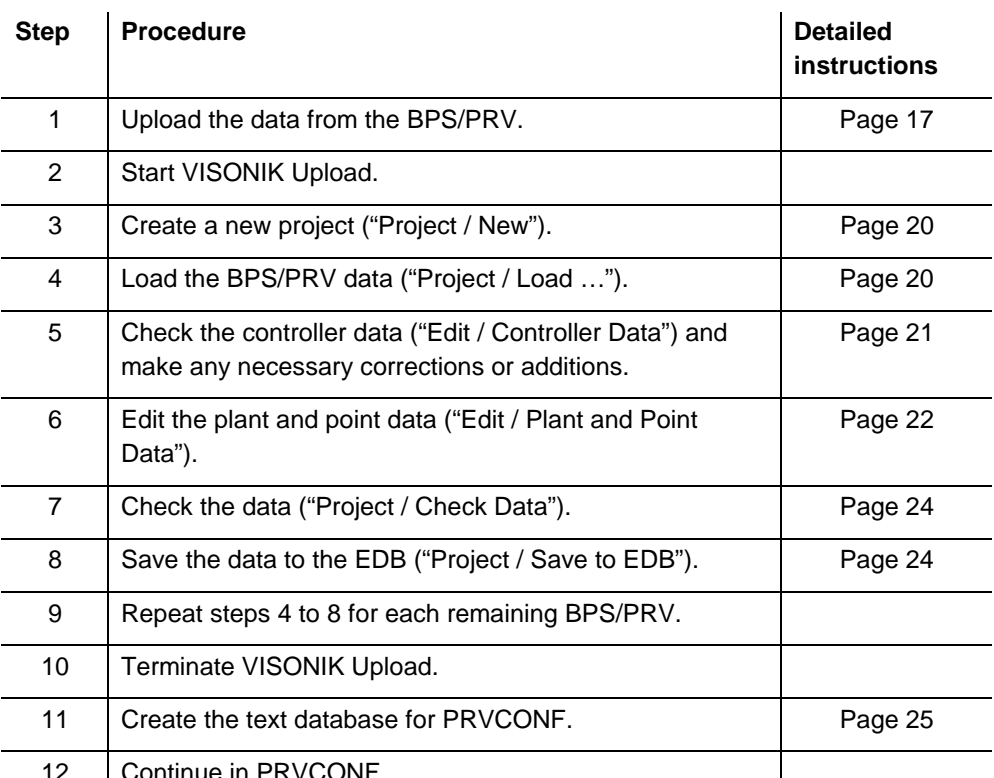

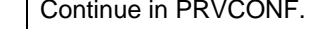

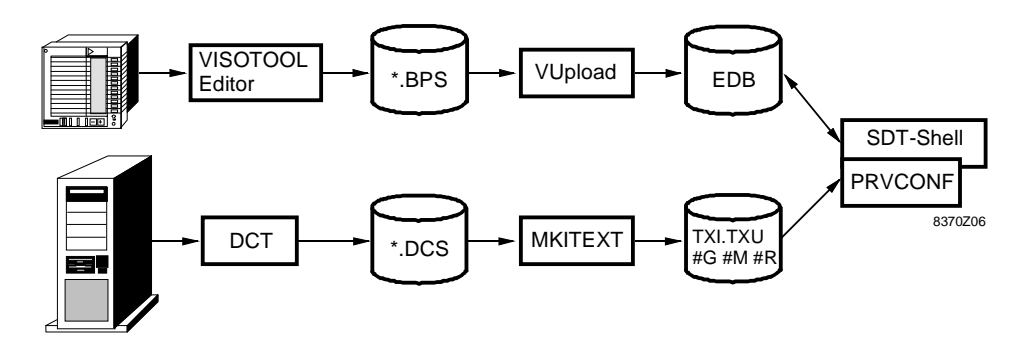

 $\mathbf{I}$ 

#### **3.2.4 Integrating controllers into a new DCS**

Only stand-alone controllers are available. Integrate them into a new DCS to create a complete system. **Situation B4)**

Create a database with the configurations of the controllers to be integrated (EDB) Then assign user addresses to the data points in PRVCONF and create new text numbers that are compatible with the ETS text library. **Procedure**

**Quick guide**

Proceed as follows to prepare the enhancement project:

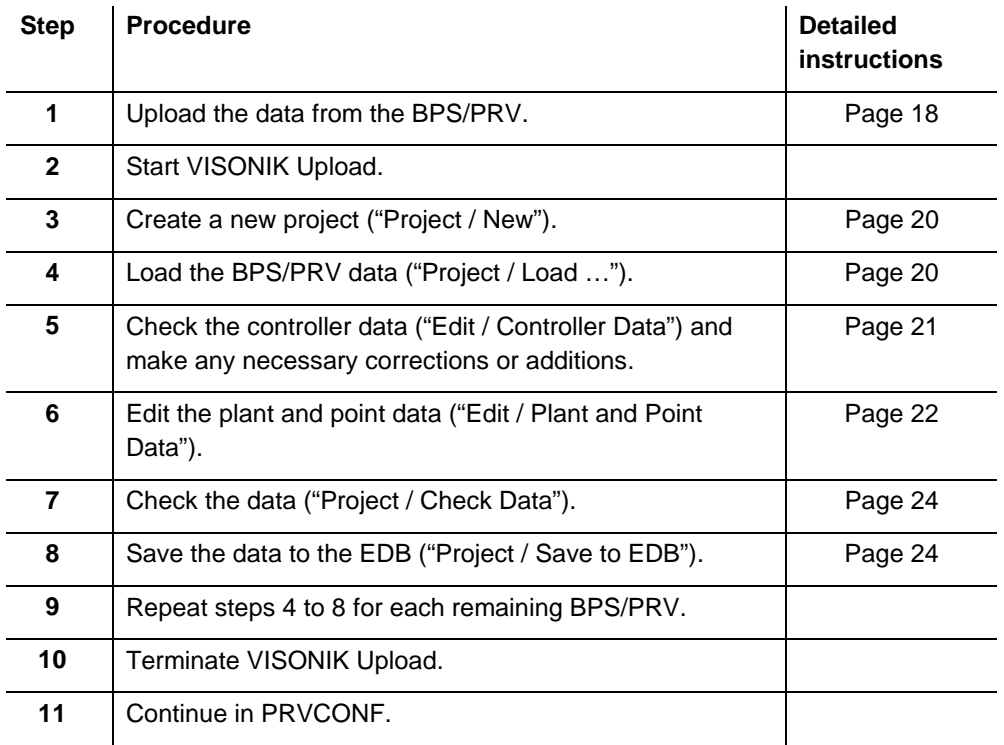

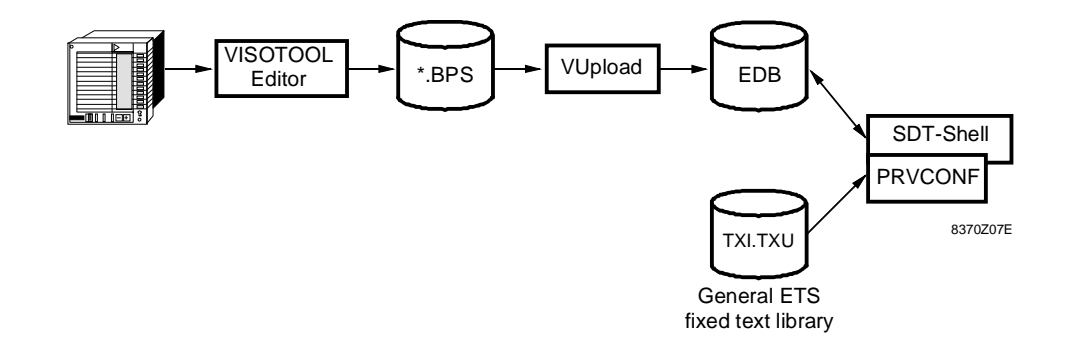

# **4 Detailed steps in the workflows**

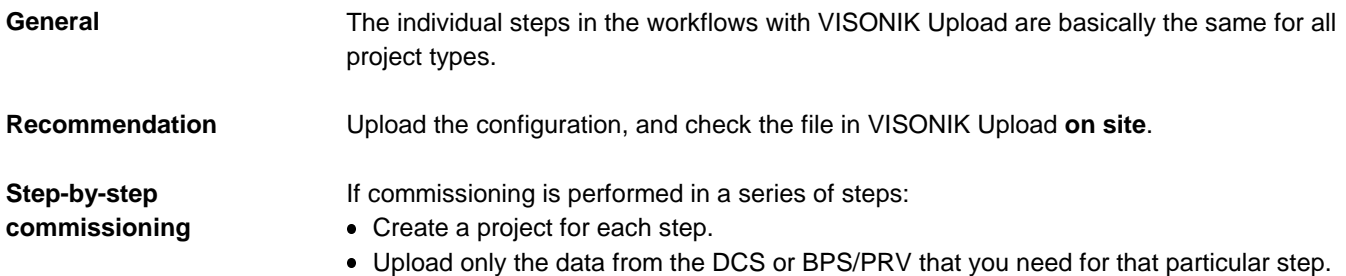

# **4.1 Uploading data from a BPS or PRV**

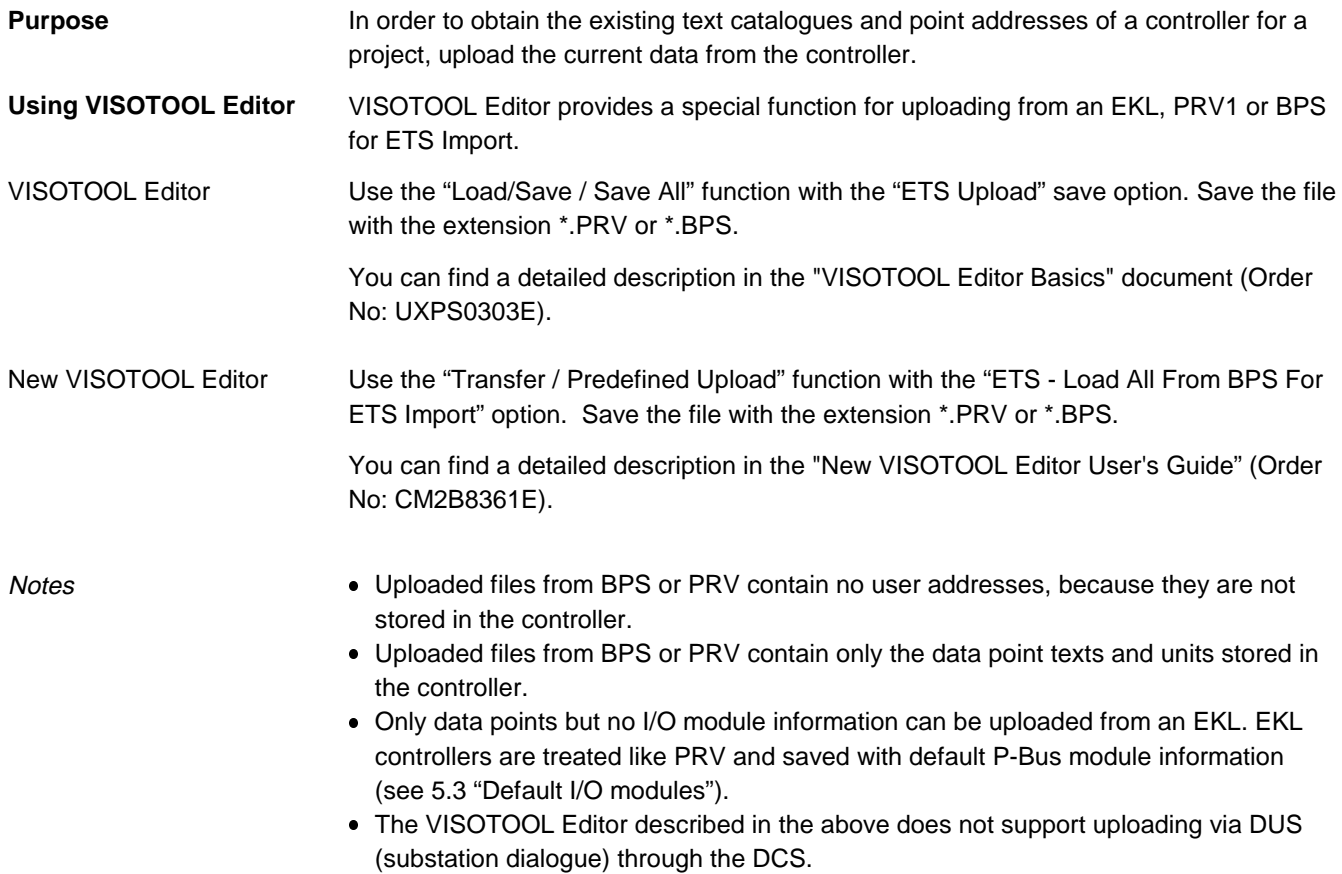

# **4.2 Uploading data from a DCS**

In order to obtain the existing text catalogues, user addresses and point addresses of parts of a system, upload the current data from the DCS. **Purpose**

Proceed as follows: **Using DCT-RUN**

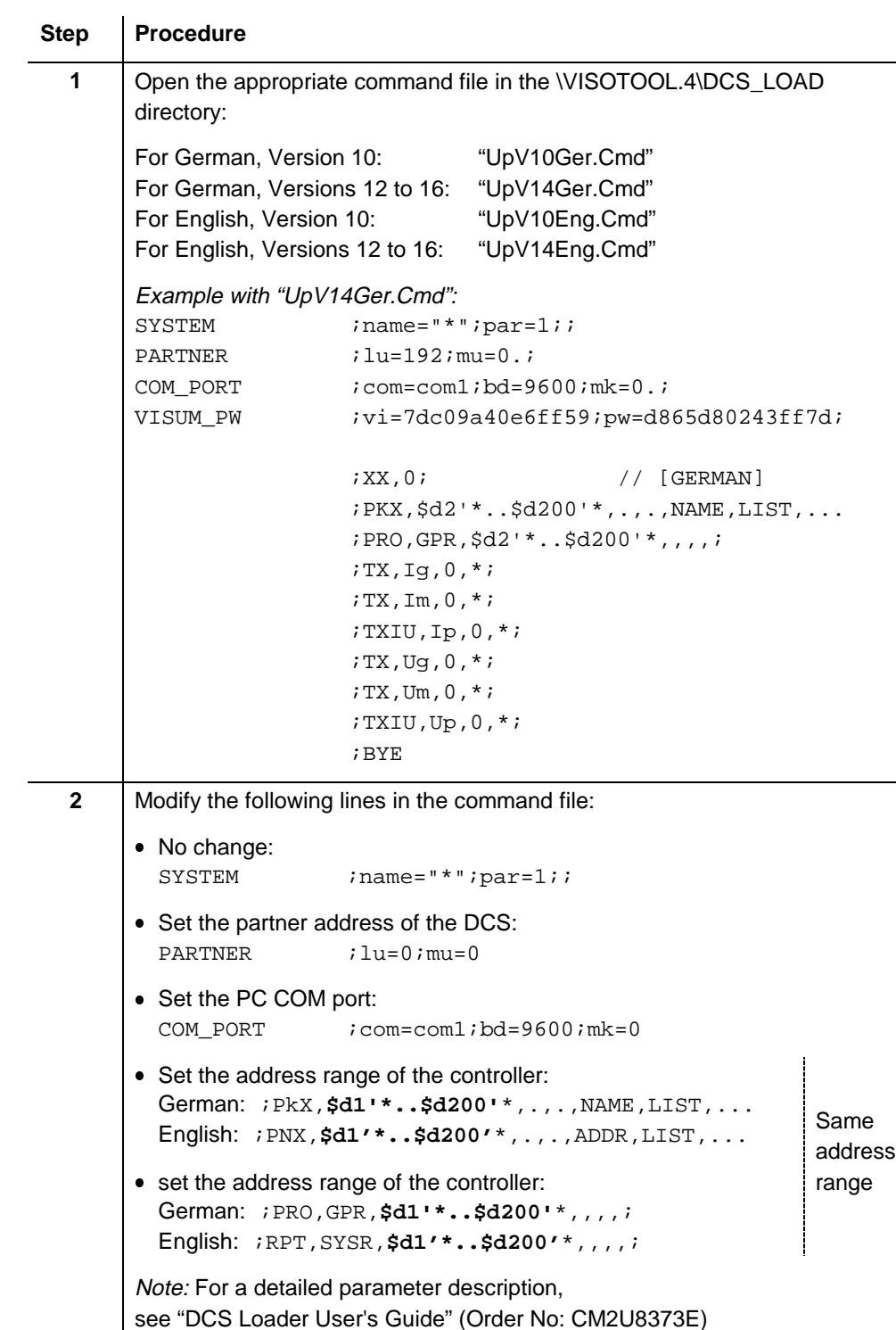

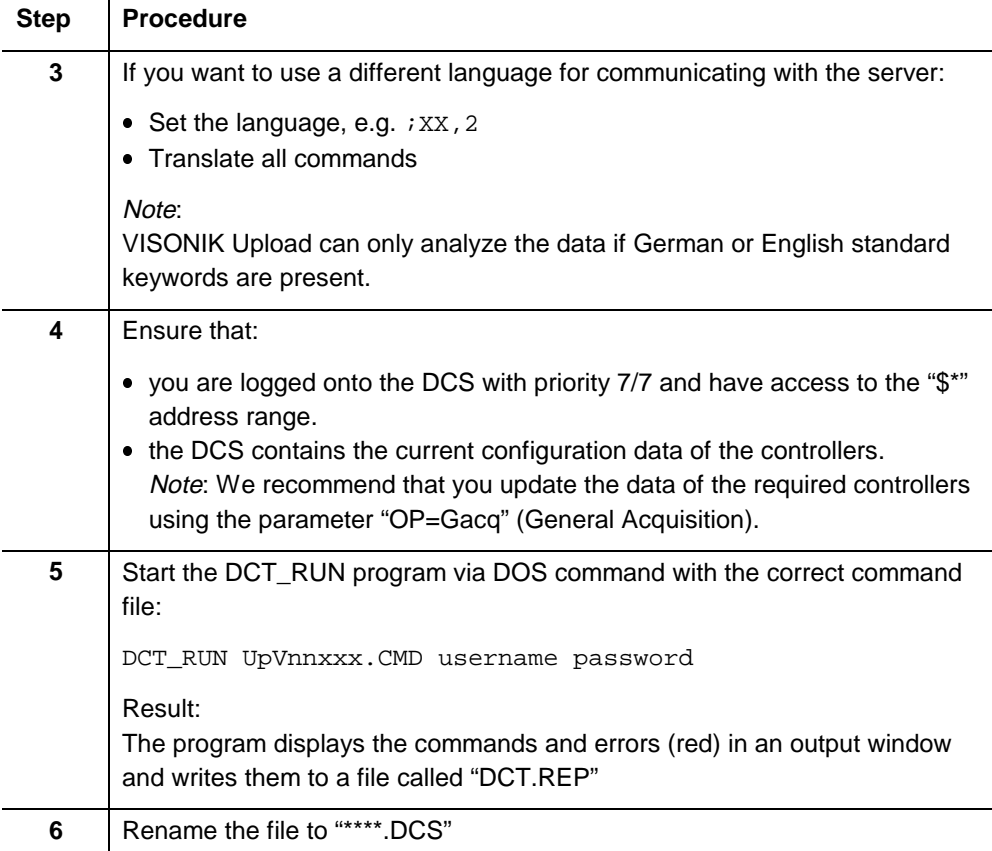

## **4.3 Editing the data in VISONIK Upload**

#### **4.3.1 Create a new project**

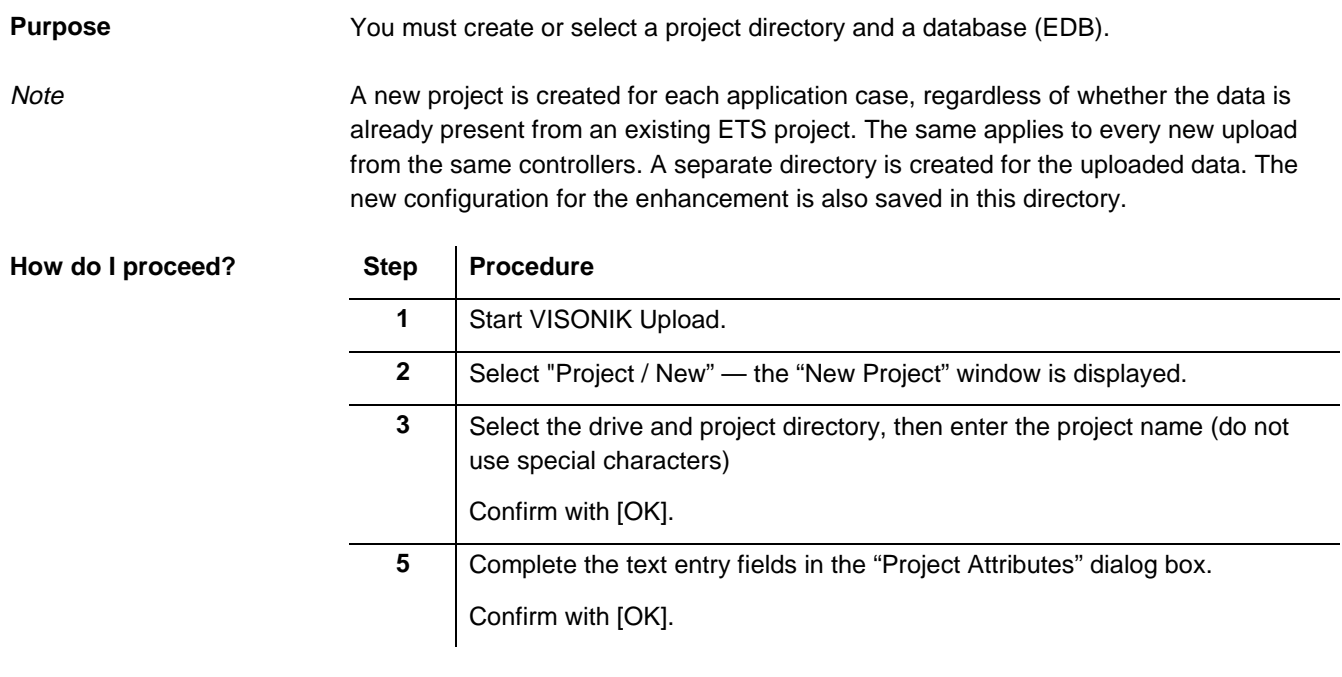

Enter meaningful information in all of the text entry fields, and remember especially to enter your name. This information appears automatically in the headers / footers of the reports generated in SDT Shell. This makes later checking easier and improves the quality of documentation. Entering project attributes

#### **4.3.2 Loading data from a BPS, PRV or DCS**

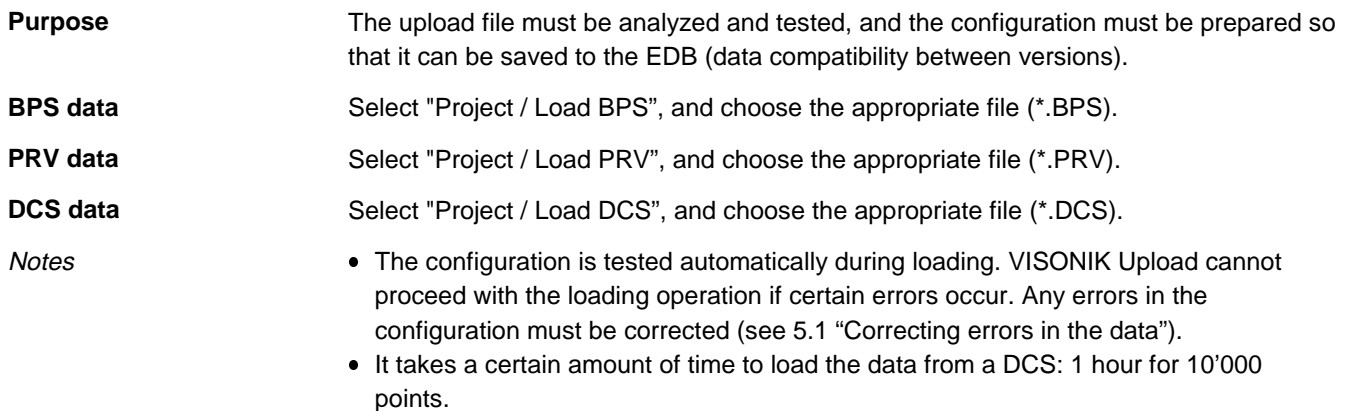

### **4.3.3 Checking controller data**

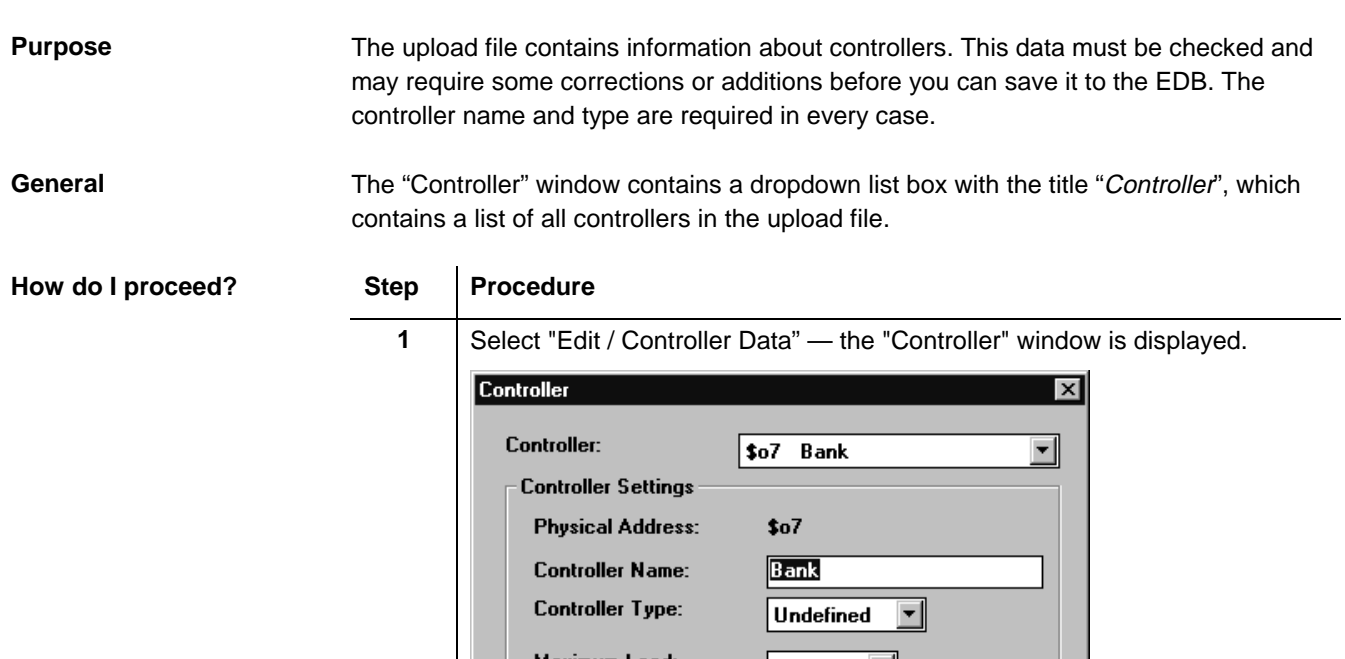

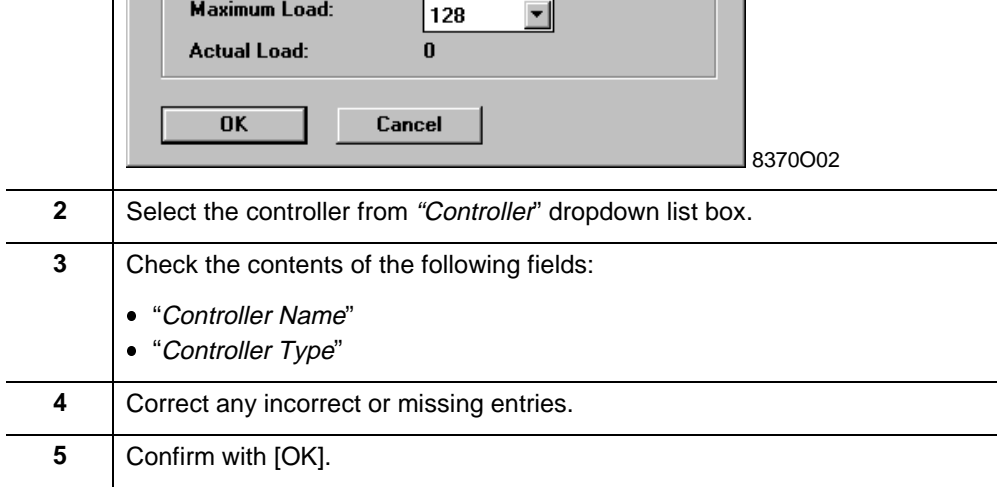

#### **4.3.4 Editing plant and point data**

**Purpose**

In order to be able to make suitable use of the data in SDT Shell (reports) and PRVCONF, assign the uploaded data points without group numbers to plants. Create any missing plants. In addition, make sure that the TXI and TXI2 texts are used in conformance with ETS.

**How do I proceed?**

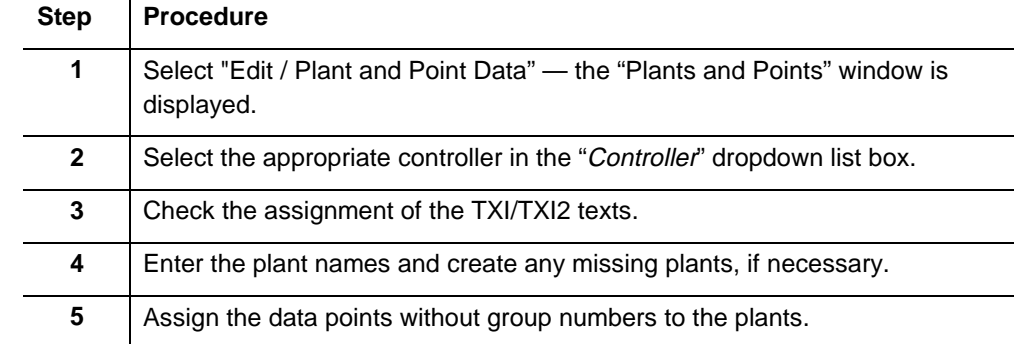

When you select "Edit / Plant and Point Data", the data point window "Plants and Points" is displayed. **The data point window**

**Structure** 

The data point window "Plants and Points" displays all data points of the selected controller with their attributes.

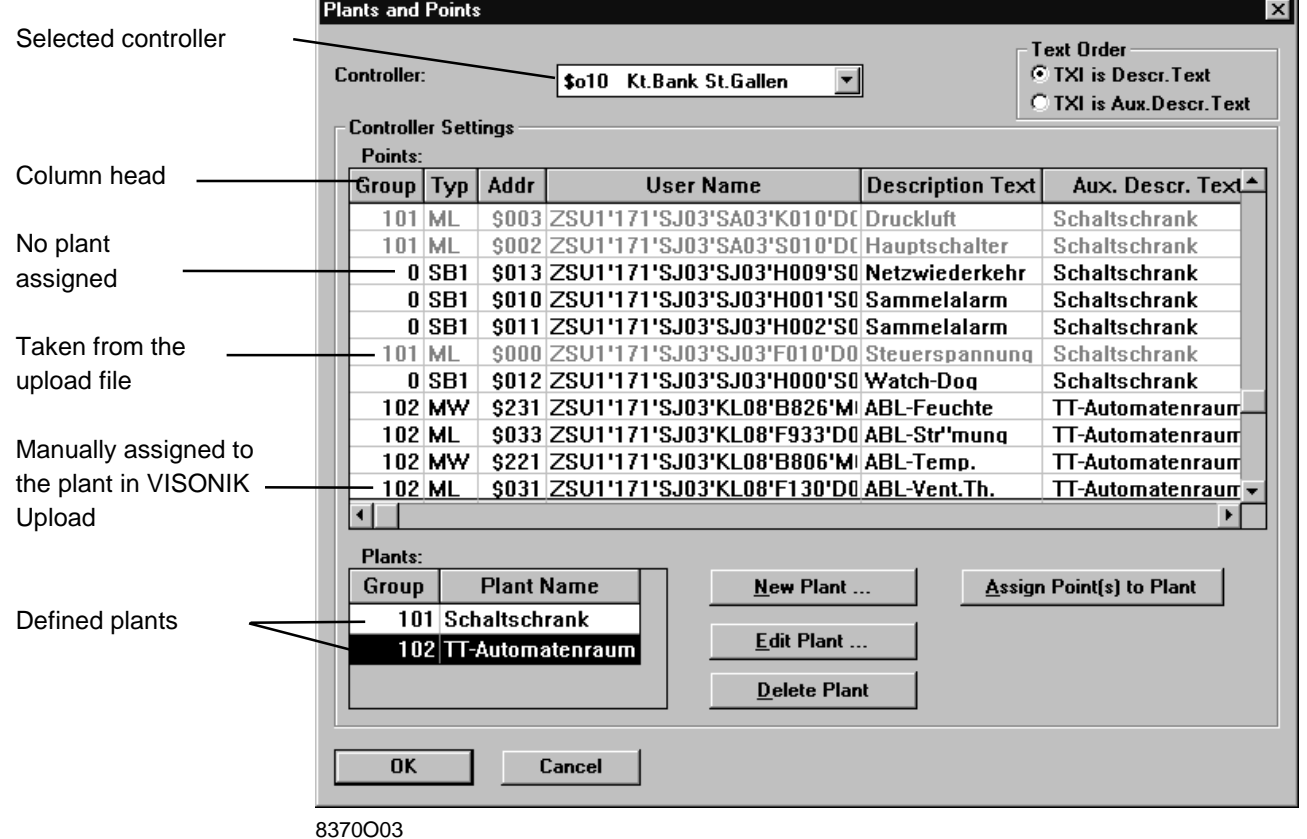

Group number (Group)

Data points with the same group number belong to the plant for which the group number was defined.

The following rules apply:

- Data points displayed in grey type were already assigned to a group in the upload file and are not editable.
- **Data points with the group number 0 are not yet assigned to a plant.**
- Data points with a group number greater than 0 and black type have been manually assigned in VISONIK Upload.

Click a column heading to sort the table in ascending alphabetical or numerical order according to the contents of that column. Depending on the configuration, the data point name appears either in the "Description Text" column or in the "Auxiliary Description Text" column. Sorting **Text allocation** (Text Order)

In ETS the data point name must be in the "Description Text" column, and the plant name must be in the "Auxiliary Description Text" column. If necessary, exchange the text fields by selecting the "Text Order" option.

If the upload file contains no group definitions, you must first define plants with their group numbers: **Creating plants**

#### Step **Procedure**

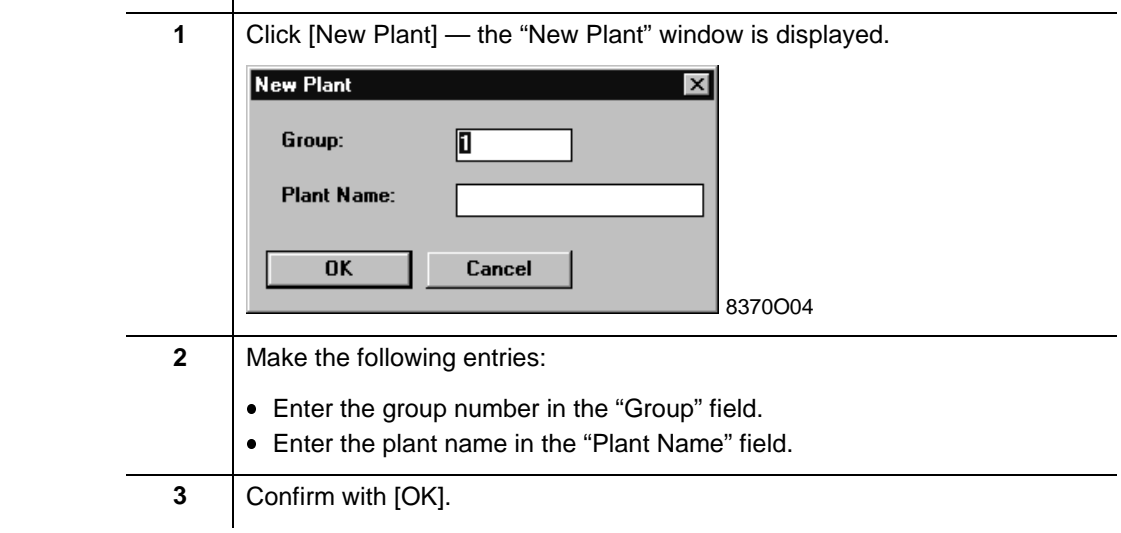

Numbers 1 - 15 are used for plants with user operation; numbers 101 and higher are used for plants without operation. Insert the plant names for plants that were taken from the upload file. Click [Edit Plant] — the "Edit Plant" window is displayed. Type the plant name in the "Plant Name" field. You can delete plants that you have created in VISONIK Upload, but you cannot delete plants that were taken from the upload file. An error message is displayed if you try to do so. Rules for group numbers **Inserting plant names Deleting plants**

Click [Delete Plant] — the plant will be deleted.

After you have created the plants for the selected controller, assign the points to the plants: **Assigning points to plants**

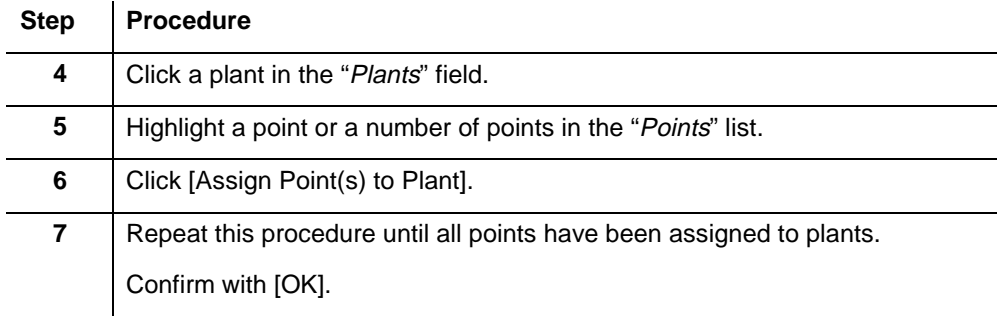

**Note** 

If there are unassigned points, a plant with the same name as the controller is created in the EDB.

# **4.3.5 Checking the data**

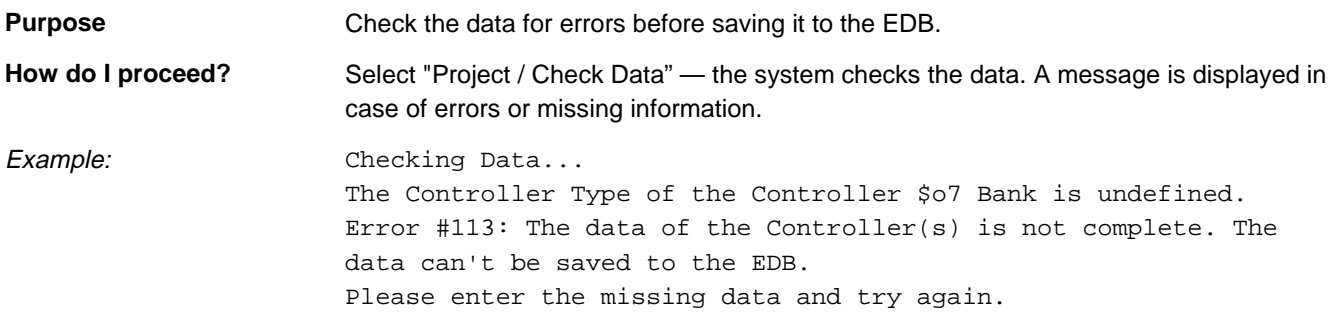

#### **4.3.6 Saving the data to the EDB**

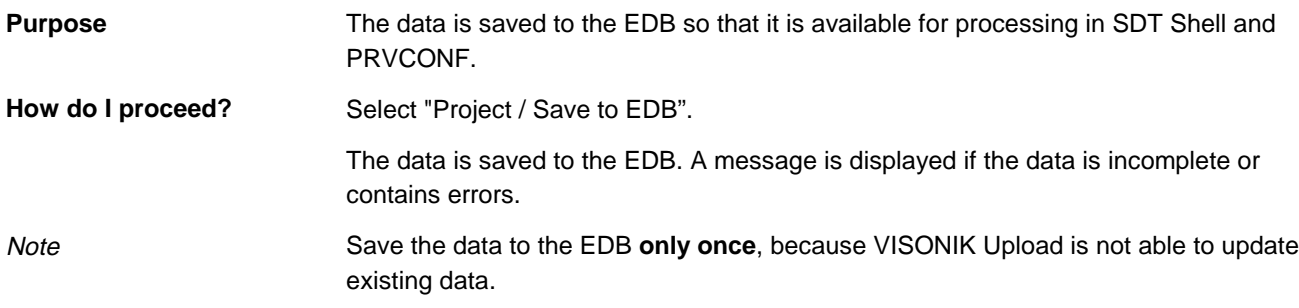

## **4.4 Printing documentation and I/O module labels**

Proceed as follows:

**Purpose**

It always makes sense to create documentation to cover the current status. If the installation has been changed, new I/O module labels must be printed.

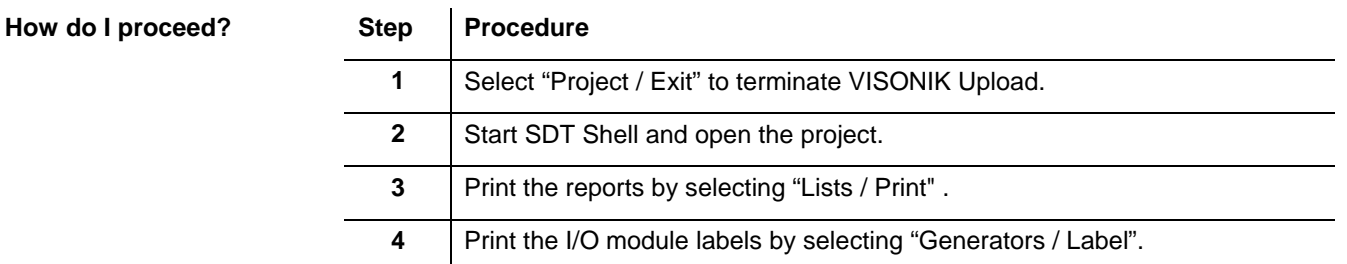

### **4.5 Creating a text database**

**Purpose**

In enhancement projects, it is important to use the same text database as in the existing configuration. The DCS reads the current data and creates a text database from it.

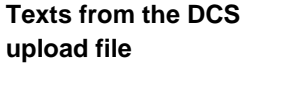

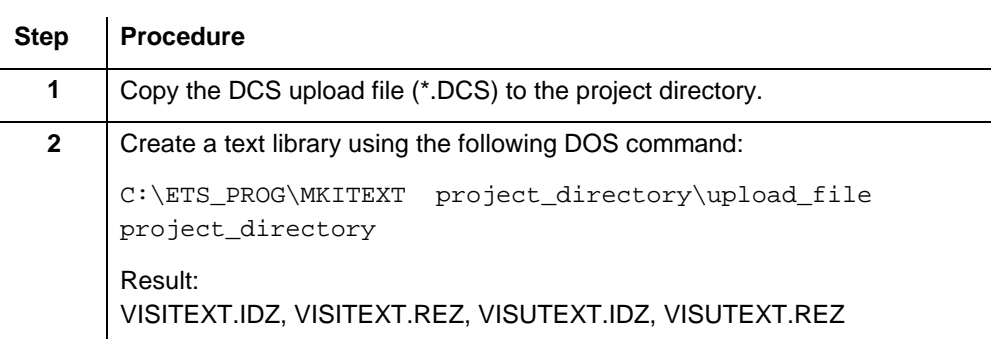

# **5 Detailed Information**

## **5.1 Correcting errors in the data**

**Explanation**

The files loaded by VISONIK Upload (\*.DCS, \*.BPS or \*.PRV) can contain errors, especially if the data was uploaded via modem.

**Error messages**

Possible error messages are explained in the following table:

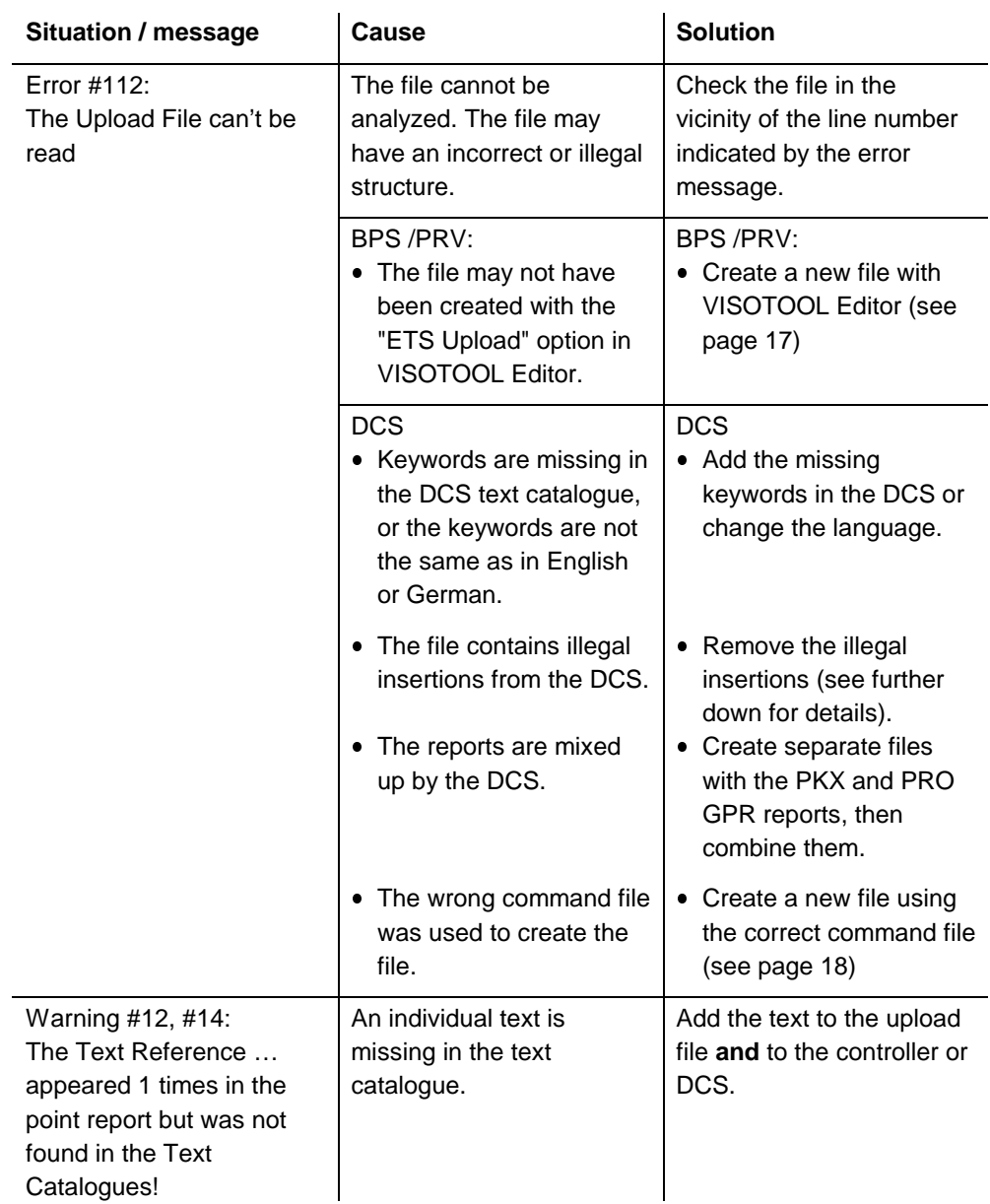

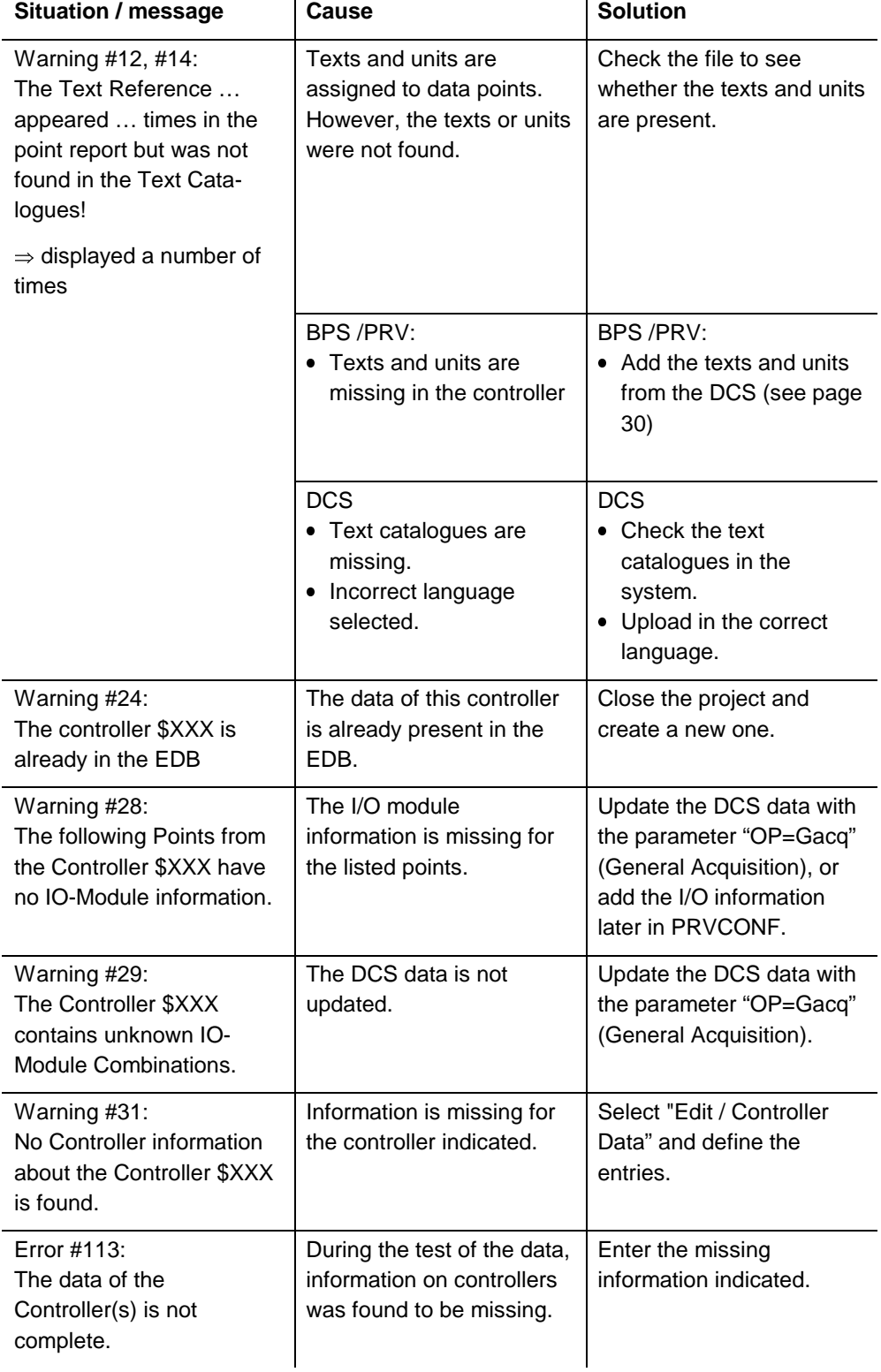

j.

**Notes** 

- Upload only the data that you need for the project from the DCS or BPS/PRV.
- If the upload file contains too many errors, it may be preferable to upload the file on site again.

You can correct some errors directly in the MS-DOS editor that is launched in VISONIK Upload.

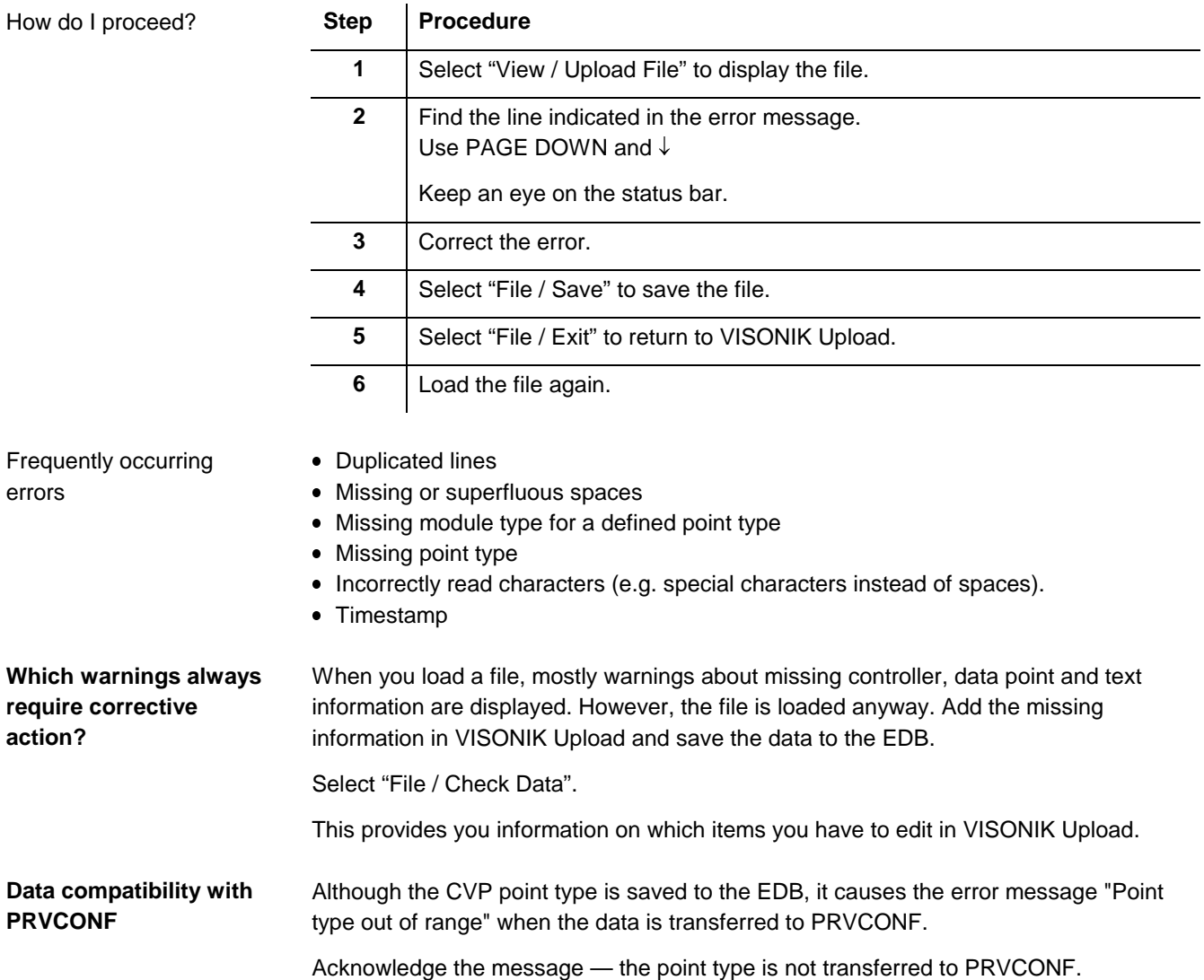

## **5.2 Adding DCS texts to a BPS configuration**

**Purpose**

**How do I proceed?**

The I/O configuration of a BPS integrated into a DCS is uploaded from the BPS and the user names and data point texts are assigned from the DCS.

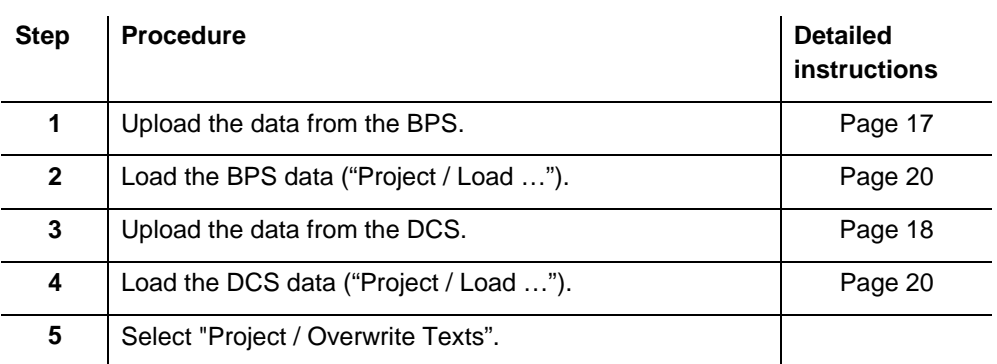

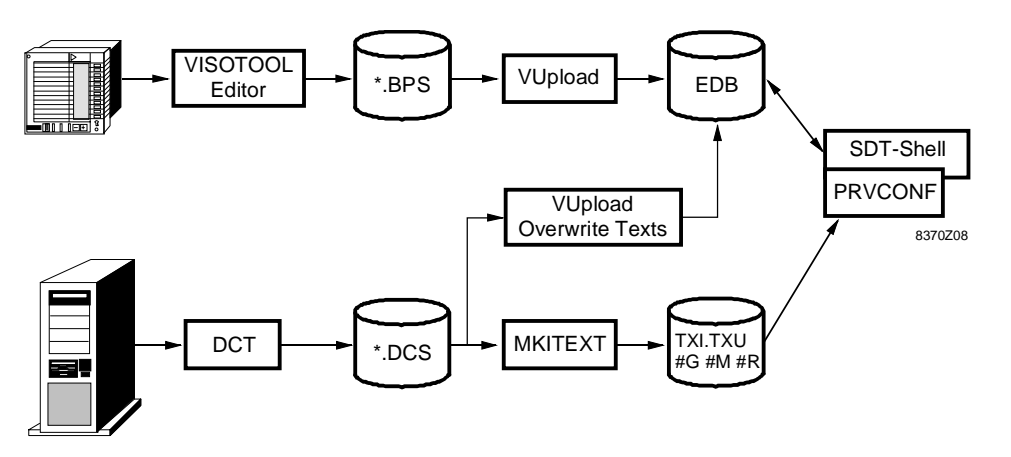

### **5.3 Default I/O modules**

The following default I/O modules are used if VISONIK Upload can find no valid I/O module information:

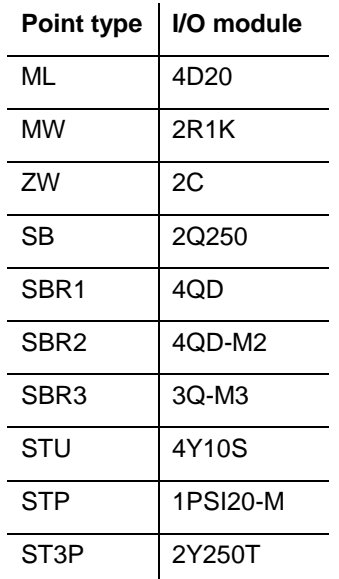

### **5.4 INI files**

VISONIK Upload uses two \*.INI files in the \WINDOWS directory.

Contains information on data sources and the required behaviour in case of errors. The file has the following contents in its as-supplied state: **VUPLOAD.INI**

> [Properties] BpsExt=\*.bps PrvExt=\*.prv DcsExt=\*.dcs

MissedTextRefLimit=10 Editor Name=Edit.com

[Folders] GrammarFiles=C:\ETS\_PROG

[Exchange DB] Data Source Name=Visonik Upload EDB

[Recent Project List]

Number of warnings issued in case of missing text. MissedTextRefLimit

**ODBC.INI**

Contains information for accessing the EDB and EDBDEF.

[ODBC Data Sources] Visonik Upload EDB=Microsoft Access Driver (\*.mdb)

[EDB-Definition] Description=ETS Exchange-Database Driver=C:\WINDOWS\SYSTEM\ODBCJT16.DLL DriverId=25 FIL=MS Access JetIniPath=odbcddp.ini DBQ=C:\ETS\_PROG\EDBDEF.MDB DefaultDir=C:\ETS\_PROG

[Visonik Upload EDB] Description=Visonik Upload EDB Driver=C:\Windows\System\odbcjt16.dll Driverid=25 Fil=MS Access Jetinipath=odbcddp.ini Uid=admin DBQ=C:\ETS\_DATA\ DefaultDir=C:\ETS\_DATA\

# **5.5 Frequently asked questions**

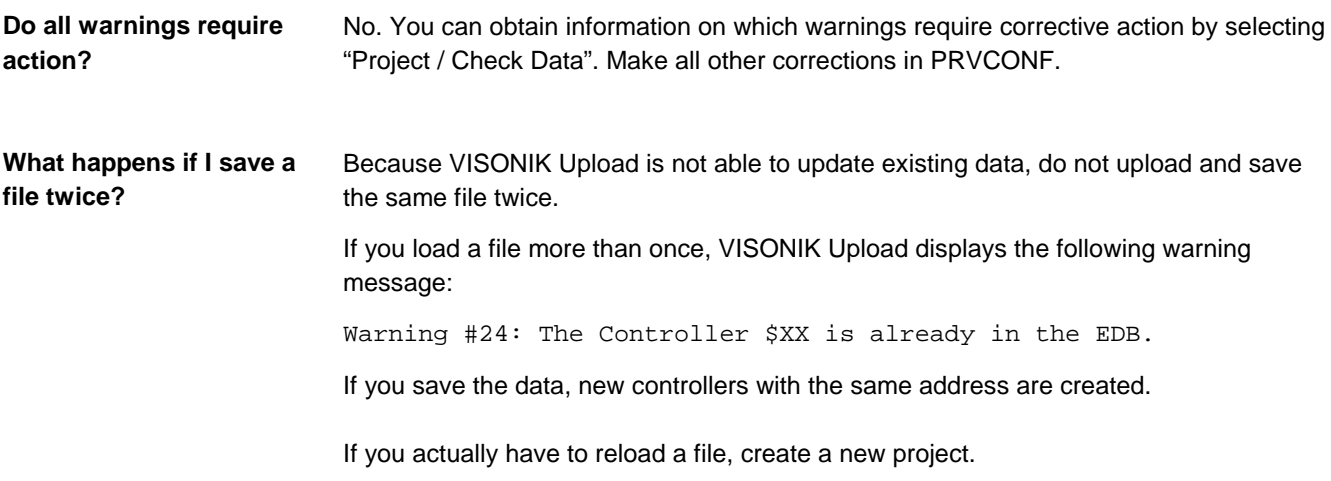

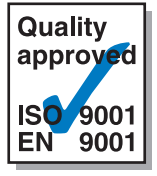

**Siemens Building Technologies AG Landis & Staefa Division** Gubelstrasse 22 CH-6301 Zug Tel. 041 - 724 11 24 Fax. 041 - 724 35 22

1998 Siemens Building Technologies AG

http://www.landisstaefa.com